ШКОЛА №97

**Что такое "Сферум"? Функции и возможности (для учителя <sup>и</sup> администратора) ДЛЯ УЧИТЕЛЯ**

**Правда ли, что «Сферум» и ВКонтакте — это одно и то же? И чтобы добавить ученика на образовательную платформу, нужно обязательно зарегистрировать его в социальной сети?**

**Нет, это не так. Но что же всё-таки общего у «Сферума» и ВКонтакте и чем они отличаются? Сейчас расскажем!**

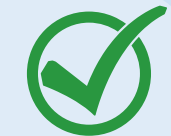

### Чем похожи «Сферум» и ВКонтакте

- **Интерфейс платформы похож на интерфейс социальной сети.**
- **Войти на «Сферум» и на ВКонтакте можно с помощью VK Connect.**

#### А теперь об отличиях

- **«Сферум» создан специально для школ, а потому возможности платформы разработаны исключительно под нужды учителей, учеников и их родителей.**
- **В «Сферуме» нет сообществ, в которые могут вступать все зарегистрированные пользователи, но есть страницы школ, которые доступны только имеющим к ним отношение ученикам, учителям и родителям.**
- **Ответственность за страницу школы ведёт администратор человек из преподавательского состава конкретного учебного заведения, ITспециалист или завуч.**
- **Попасть на платформу «с улицы» невозможно только по приглашению администратора.**
- **В «Сферуме» можно дружить и общаться с только людьми, имеющими отношение к одной школе.**
- **В «Сферуме» можно совершать групповые видеозвонки без ограничений по времени.**
- **В «Сферуме» есть календарь, с помощью которого можно планировать родительские собрания, встречи с коллегами и одноклассниками и следить за расписанием уроков.**
- **Платформа безопасна и рекомендована к использованию в школах.**

**Администратор добавил вас в школу на «Сферуме», но перепутал роль? Как можно снова стать учителем вместо ученика или наоборот?**

**В основной информации «Профиля» нажмите на три точки возле названия образовательной организации и выберите «Покинуть».**

**Попросите администратора аннулировать пригласительную ссылку, которую он отправлял вам для входа, и создать новую — с верной ролью.**

**Присоединитесь к школе по новой ссылке.**

## **Как запланировать на платформе классный час?**

- **Необходимо заранее его запланировать в календаре**
- **На Главной странице школы в разделе "Расписание" выберите "Создать Событие"**
- **Выберите тип события, укажите его название, дату и время,**
- **и добавьте участников**

ШКОЛА №97

## **Как в "Сферуме" сделать запись урока?**

- **Создайте трансляцию**
- **Пригласите учеников в качестве «спикеров»**
- **Добавьте одного зрителя, чтобы запустить эфир**
- **Завершите трансляцию по окончании урока**

**Готово, теперь ваш урок записан и хранится в разделе «Видео школы»**

## **Как запускать трансляции на платформе?**

- **Создайте трансляцию**
- **Назначьте дату и время трансляции**
- **Загрузите обложку и добавьте описание**
- **Добавьте «спикеров» и "слушателей"**
- **Разрешите комментирование**
- **За 15 минут до назначенного времени нажмите "Начать запись звонка"**
- **Чтобы завершить трансляцию, нажмите на ссылку в левом верхнем углу экрана и выберете "Завершить трансляцию".**

**Трансляция сохранится на странице школы, и все участники смогут ее пересмотреть**

## **Как пересылать документы внутри платформы?**

- **Перейдите в раздел "Документа школы"**
- **Нажмите на кнопку "Добавить документы"**
- **Выберете необходимый файл и загрузите его**
- **В этом разделе можно хранить образовательные материалы, формировать методическую базу и электронную библиотеку**
	- **Загружать приказы и другие официальные документы**

**Загруженный вами документ увидят учителя и ученики вашей школы, зарегистрированные на платформа**

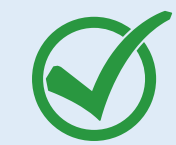

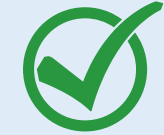

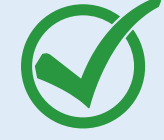

# **ДЛЯ АДМИНИСТРАТОРА**

ШКОЛА №97

**Администратор добавил вас в школу на «Сферуме», но перепутал роль? Как можно снова стать учителем вместо ученика или наоборот?**

- **Найдите аккаунт пользователя в разделе «Участники»**
- **Нажмите на три точки справа и выберите «Удалить из школы»**
- **Затем аннулируйте старую ссылку-приглашение**
- **и создайте новую. Готово!**
- **Можете заново позвать участника в сообщество школы.**

**Учитель начинает вести новые предметы: как отразить это в «Сферуме»? Как добавить новый предмет?**

**Найти в списке участников нужного пользователя и нажать на три точки рядом с его именем**

- **Выбрать «Редактировать» и дописать нужный**
- **предмет — или переименовать текущий**
- **Нажать «Сохранить»**

## **Как запускать трансляции на платформе?**

- **Создайте трансляцию**
- **Назначьте дату и время трансляции**
- **Загрузите обложку и добавьте описание**
- **Добавьте «спикеров» и "слушателей"**
- **Разрешите комментирование**
- **За 15 минут до назначенного времени нажмите "Начать запись звонка"**
- **Чтобы завершить трансляцию, нажмите на ссылку в левом верхнем углу экрана и выберете "Завершить трансляцию".**

**Трансляция сохранится на странице школы, и все участники смогут ее пересмотреть**

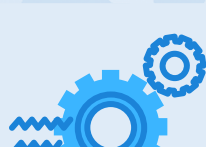

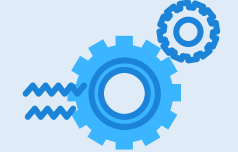

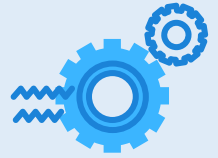